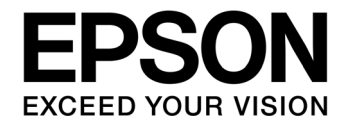

# **S1C17 Family Application Note S1C17700 Series Peripheral Circuit Sample Software**

#### **NOTICE**

No part of this material may be reproduced or duplicated in any form or by any means without the written permission of Seiko Epson. Seiko Epson reserves the right to make changes to this material without notice. Seiko Epson does not assume any liability of any kind arising out of any inaccuracies contained in this material or due to its application or use in any product or circuit and, further, there is no representation that this material is applicable to products requiring high level reliability, such as, medical products. Moreover, no license to any intellectual property rights is granted by implication or otherwise, and there is no representation or warranty that anything made in accordance with this material will be free from any patent or copyright infringement of a third party. This material or portions thereof may contain technology or the subject relating to strategic products under the control of the Foreign Exchange and Foreign Trade Law of Japan and may require an export license from the Ministry of Economy, Trade and Industry or other approval from another government agency.

All brands or product names mentioned herein are trademarks and/or registered trademarks of their respective companies.

©SEIKO EPSON CORPORATION 2010, All rights reserved.

# **Table of Contents**

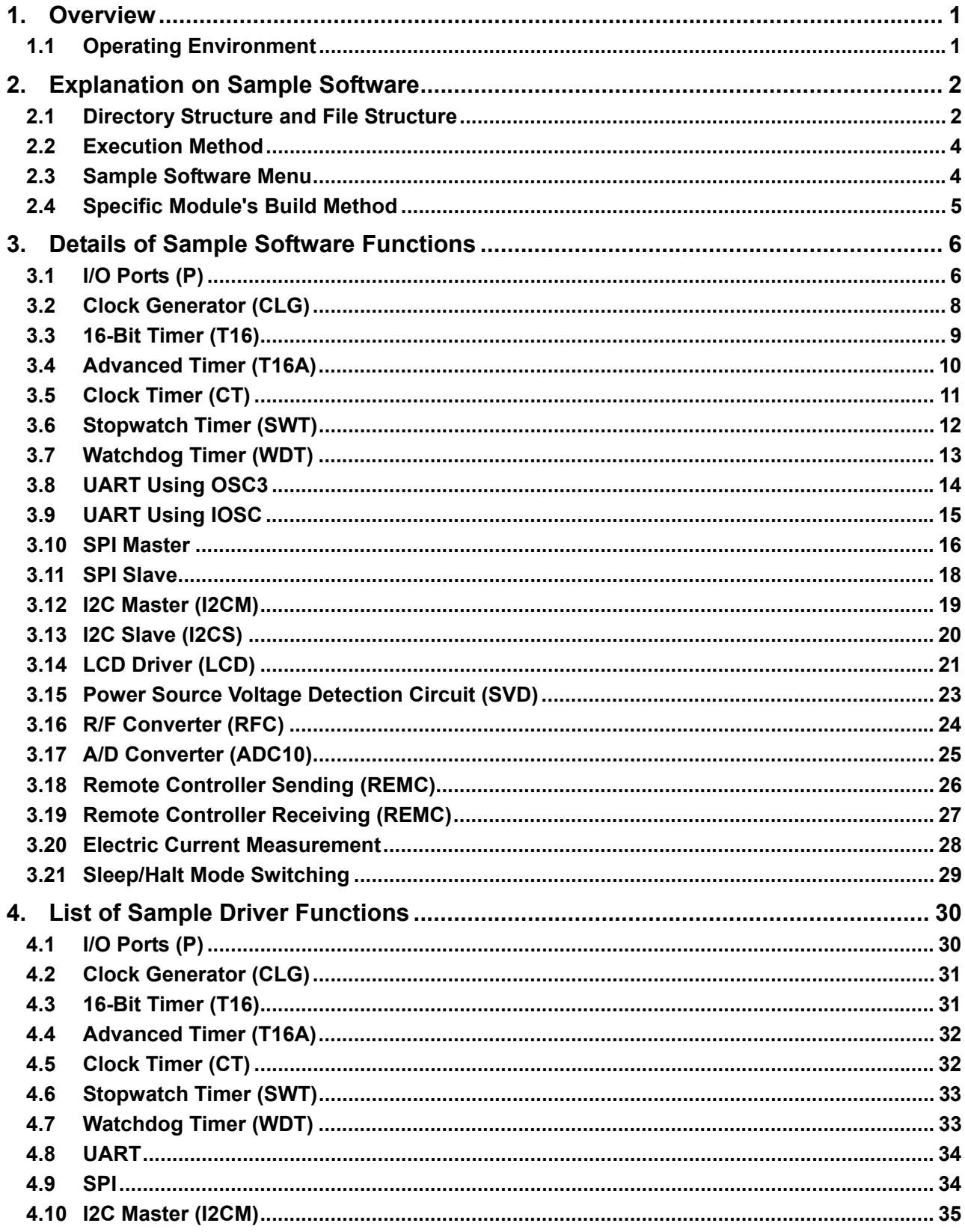

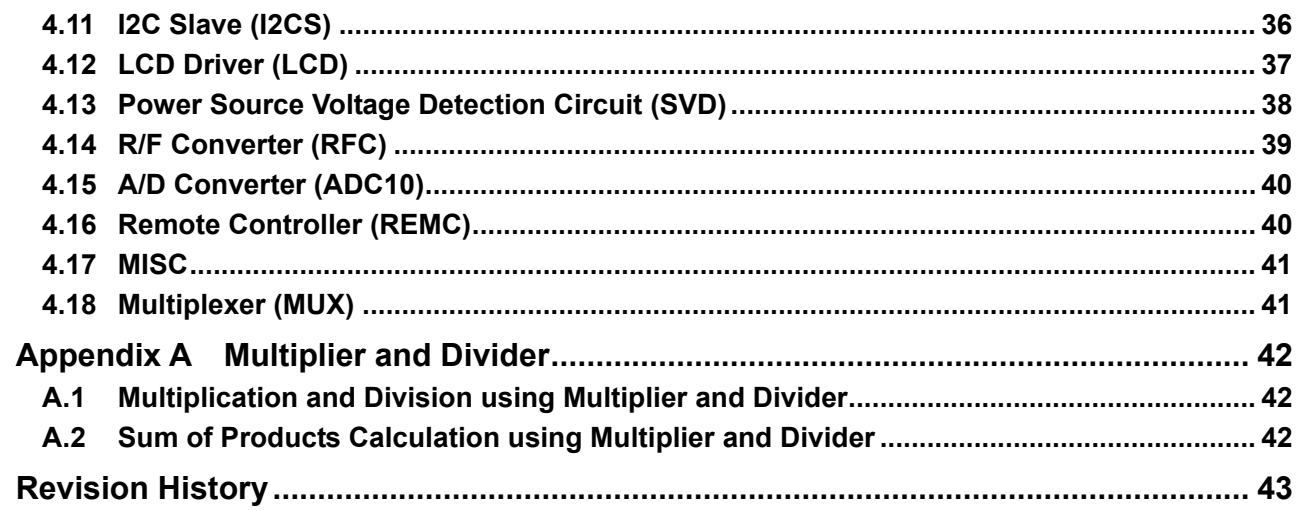

# **1. Overview**

This manual describes the usage method of the S1C17700 series sample software and the operations of the sample software.

The purpose of the S1C17700 series sample software is to demonstrate the usage example of each peripheral circuit built into the S1C17700 series microcontroller.

The S1C17700 series sample software is offered on a per model basis for ease of installation but the basic operations of each model are the same.

The model information, each technical manual, and the S5U1C17001C manual should be viewed together.

## **1.1 Operating Environment**

When running the S1C17700 sample software, prepare the following materials.

- Board with S1C17700 mounted
- S5U1C17001H (hereinafter referred to as ICD mini)
- S5U1C17001C (hereinafter referred to as GNU17)

Note: This sample software has been checked for operations on GNU17 v1.5.0.

# **2. Explanation on Sample Software**

This chapter describes the file configuration and execution method for the S1C17700 series sample software.

The S1C17700 series sample software comprises "sample software" that checks the operations of each peripheral circuit and "sample drivers" which are the sample drivers for the respective peripheral circuits.

# **2.1 Directory Structure and File Structure**

The directory structure of the S1C17700 series sample software is shown below.

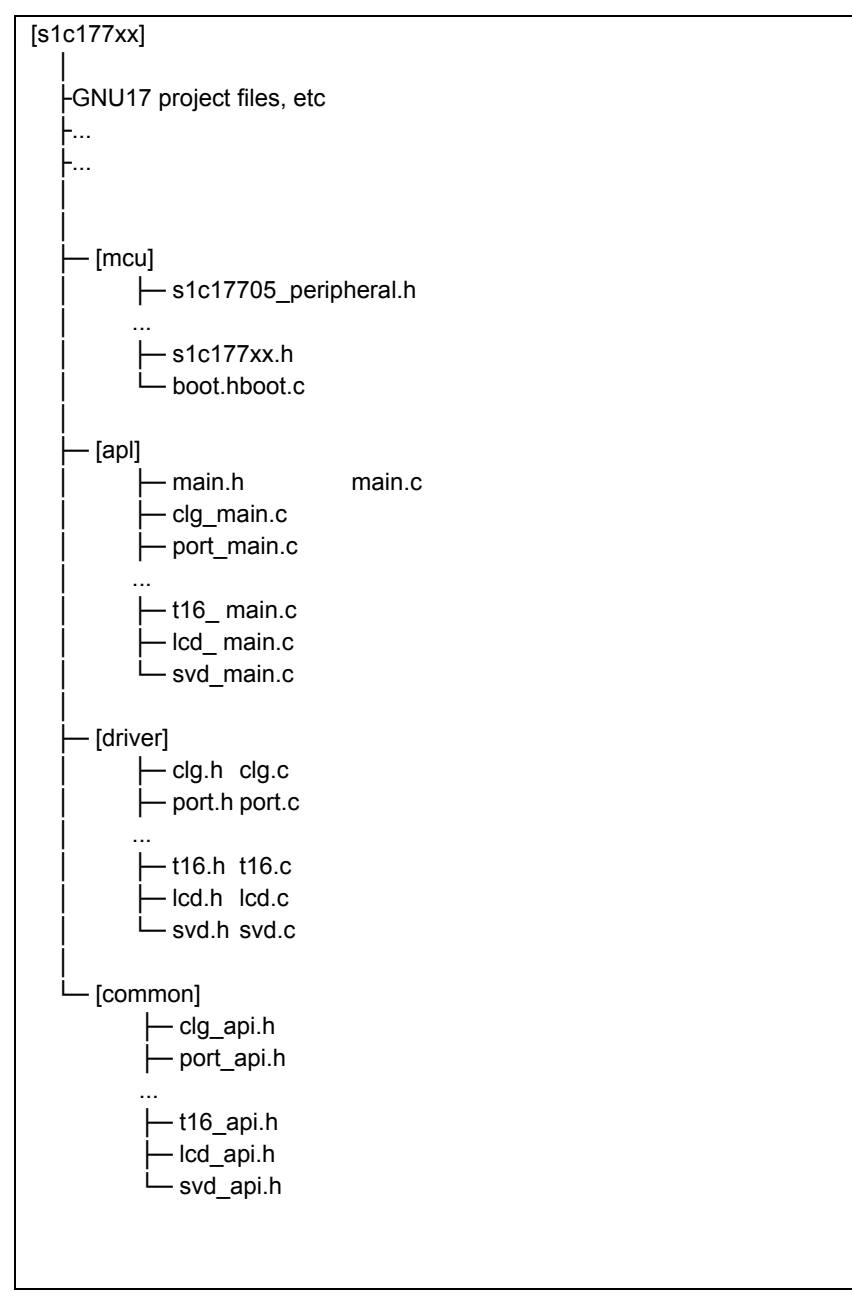

Figure 2.1 Block diagram for S1C17700 series sample software directories

#### (1) "s1c177xx" directory

This directory contains the files related to the GNU17 project and the directory where the source code for the sample software is stored.

#### (2) "mcu" directory

It contains the microcontroller's initialization process and the files that define the information that is model dependent.

- Header file that defines the register addresses and others of the target model (s1c17705\_peripheral.h, etc)
- Header file common to all models (s1c177xx.h)
- Initialization file (boot.c)

#### (3) "apl" directory

It contains the sample software for each peripheral circuit as well as the header files that define the constants used in the sample software.

- Header file for each peripheral circuit (xxx.h)
- Sample software for each peripheral circuit (xxx.c)

#### (4) "driver" directory

It contains the sample driver for each peripheral circuit.

- Header file that defines the bit addresses and the register addresses of each peripheral circuit (xxx.h)
- Program for each peripheral circuit (xxx.c)

#### (5) "common" directory

It contains the header files that define the prototypes of the functions offered to external parts by the sample drivers for the respective peripheral circuits.

• Header file that defines the argument constants and function prototypes offered to external parts by the sample drivers for the respective peripheral circuits (xxx.h)

The software that uses the sample drivers includes the header files found in the "common" directory and calls the sample drivers' functions.

## **2.2 Execution Method**

Execute the S1C17700 series sample software through the following steps.

(1) Import the project

Start up GNU17, and import the S1C17700 series sample software's project.

For details of project import method, refer to S5U1C17001C manual's "3. Software Development Steps."

(2) Build the project Build the S1C177xx project on GNU17. For details of build method, refer to S5U1C17001C manual's "5. GNU17 IDE."

(3) Connect ICD mini

Connect ICD mini to PC and development board, and turn on the development board's power supply.

(4) Load and execute the program using the debugger

Start up the debugger by pressing the GNU17's [External Tools] button, and press the debugger's [Continue] button.

The program is loaded onto S1C17700, and the program starts.

For details of debugger usage method, refer to S5U1C17001C manual's "10. Debugger."

## **2.3 Sample Software Menu**

When the sample software is started up, the menu screen is displayed to Simulated I/O (hereinafter, SimI/O) of GNU17.

When the program number is entered and the [Enter] key is pressed, the selected sample software starts up. For the details of each sample software, refer to Chapter 3.

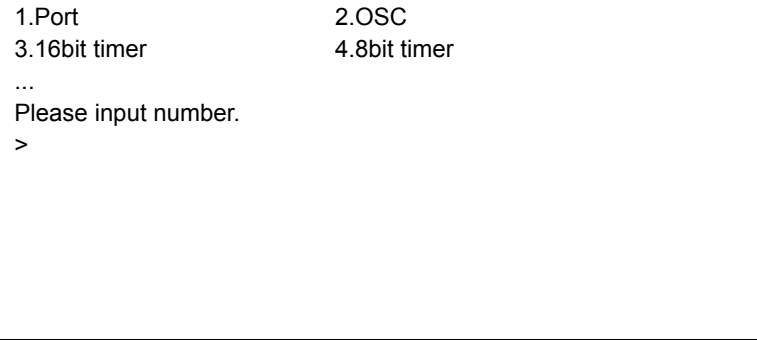

Figure 2.2 Menu screen display example

## **2.4 Specific Module's Build Method**

S1C177xx sample software's multiple programs are distributed in the built condition.

By modifying the sample software's source code, it is possible to build only the sample software for the required peripheral module.

The steps are shown below.

(1) File to be modified

Modify the definition header by model.

In the case of the S1C17705 sample software, modify the s1c17705 peripheral.h file.

(2) Correction locations

Correct the following places at the bottom of the file.

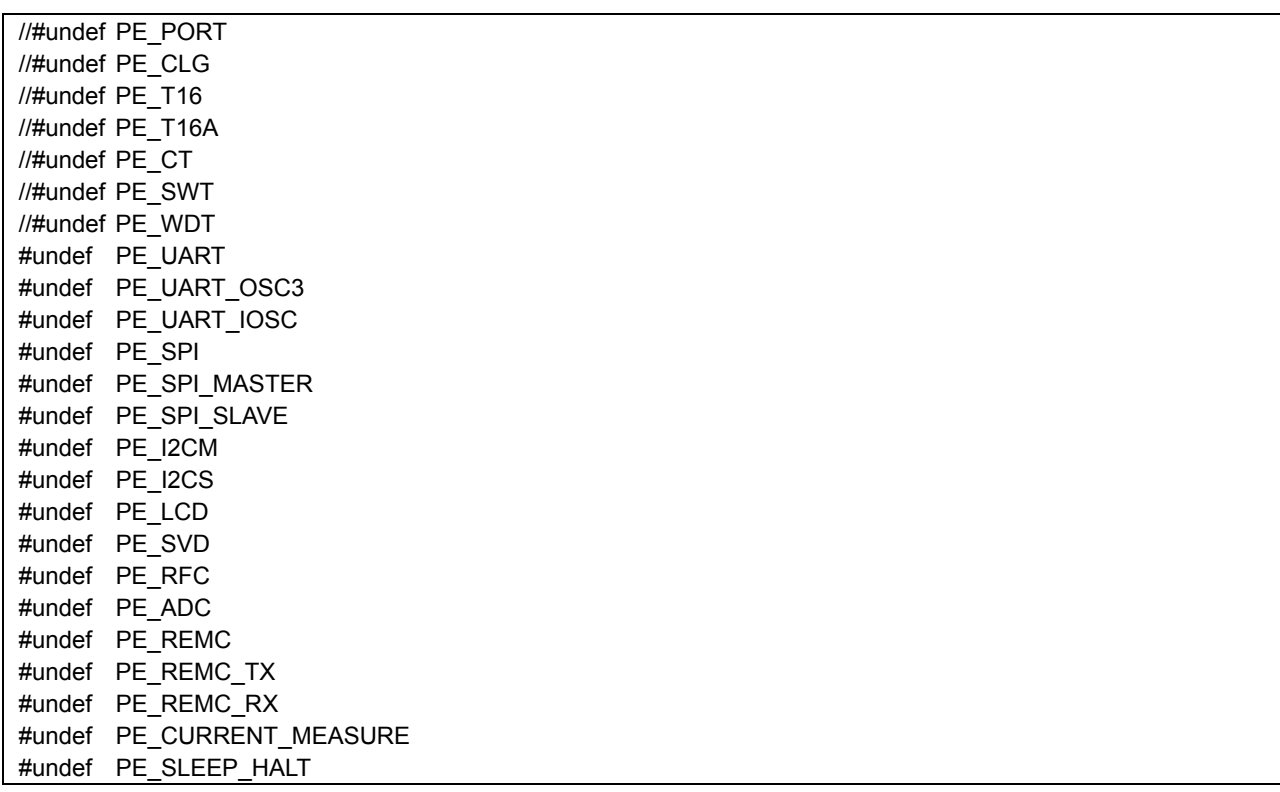

Figure 2.3 Example of modifying specific module's definition

For example, if only building the I/O port sample software, disable the "#undef PE\_PORT" definition and enable definitions other than "#undef PE\_XXX."

If the peripheral module's sample software to be built uses another peripheral module, it is also necessary to build the sample software of the peripheral module that is used.

For example, the I2CM sample software uses 16-bit timer, and when building the I2CM sample software, it is necessary to disable the definitions "#undef PE\_I2CM" and "#undef PE\_T16."

# **3. Details of Sample Software Functions**

This chapter describes the details of the S1C17700 series sample software's functions.

## **3.1 I/O Ports (P)**

#### **3.1.1 Sample software specifications**

This sample software performs the following operations using the I/O ports.

- Sets the ports to input interrupt, and detects for input signal level becoming LOW.
- Sets the ports to output, and sends out the HIGH or LOW signal.

The port settings and port names are shown below.

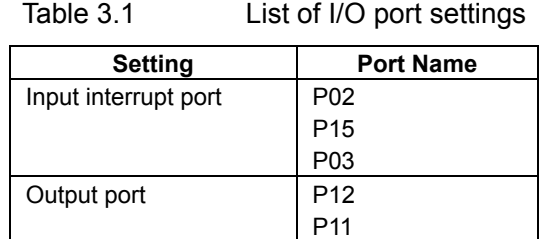

Note: Port settings may be different depending on model. Refer to the source code of each model.

### **3.1.2 Hardware conditions**

This software sample operates under the oscillatable conditions of OSC1 and OSC3.

For the connection method of oscillator, refer to "Clock Generator (CLG) Oscillation Circuit (OSC)" of each technical manual.

Use this sample software with each port of the microcontroller connected as shown below.

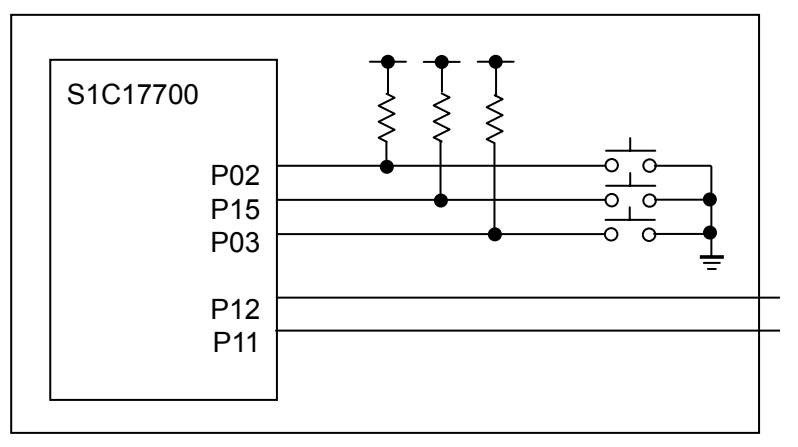

Figure 3.1 I/O ports (P) sample software's hardware connection diagram

## **3.1.3 Operations overview**

(1) Sample software operations overview

- When the input signal of port P02 is made LOW, "P02 Interrupt" is displayed to SimI/O and the output of port P12 is reversed. (Set to LOW if HIGH, and set to HIGH if LOW.)
- When the input signal of port P15 is made LOW, "P15 Interrupt" is displayed to SimI/O and the output of port P11 is reversed. (Set to LOW if HIGH, and set to HIGH if LOW.)

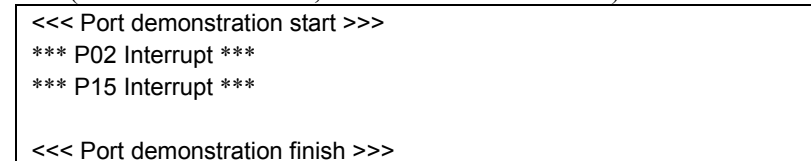

Figure 3.2 I/O ports (P) sample software's screen display example

(2) Stop method for sample software

When the input signal of port P03 is made LOW, the sample software ends and it returns to the menu screen.

## **3.2 Clock Generator (CLG)**

#### **3.2.1 Sample software specifications**

This sample software performs the following operations using the oscillation circuit.

- Performs IOSC oscillation and stopping.
- Performs OSC1 oscillation and stopping.
- Performs OSC3 oscillation and stopping.
- Performs EXOSC3 oscillation and stopping.
- Switches system clock from IOSC to OSC3.
- Switches system clock from OSC3 to OSC1.
- Switches system clock from OSC1 to EXOSC3.
- Switches system clock from EXOSC3 to IOSC.

### **3.2.2 Hardware conditions**

This software sample operates under the oscillatable conditions of OSC1 and OSC3.

### **3.2.3 Operations overview**

(1) Sample software operations overview

- This sample software starts operating under the condition of using IOSC.
- After displaying '1', '2', '3', ..., '9' to SimI/O at a fixed interval, starts OSC3 oscillation, switches system clock from IOSC to OSC3, and stops IOSC.
- After displaying '1', '2', '3', ..., '9' to SimI/O at a fixed interval, starts OSC1 oscillation, switches system clock from OSC3 to OSC1, and stops OSC3.
- After displaying '1', '2', '3', ..., '9' to SimI/O at a fixed interval, sets the external OSC3 clock, starts OSC3 oscillation, switches system clock from OSC1 to EXOSC3, and stops OSC1.
- After displaying '1', '2', '3', ..., '9' to SimI/O at a fixed interval, starts IOSC oscillation, switches system clock from EXOSC3 to IOSC, stops OSC3, and sets the internal OSC3 clock.
- Next, displays '1', '2', '3', ..., '9' to SimI/O at a fixed interval.

```
<<< CLGdemonstration start >>> 
IOSC *** 1 ***
IOSC *** 2 ***
... 
IOSC *** 9 ***
*** Change from IOSC to OSC3 ***
OSC3 *** 1 ***
OSC3 *** 2 ***
... 
OSC3 *** 9 ***
<<< CLGdemonstration finish >>>
```
Figure 3.3 Clock generator (CLG) sample software's screen display example

#### (2) Stop method for sample software

## **3.3 16-Bit Timer (T16)**

## **3.3.1 Sample software specifications**

This sample software performs the following operations using the 16-bit timer.

- 16-bit timer interrupt is made to occur, and the counter value of the timer is acquired.
- While waiting for interrupt, the power consumption is reduced by making the CPU go into the halt mode.

#### **3.3.2 Hardware conditions**

This software sample operates under the oscillatable conditions of OSC1 and OSC3.

### **3.3.3 Operations overview**

(1) Sample software operations overview

- Starts 16-bit timer interrupt, and makes CPU go into halt mode.
- When 16-bit timer interrupt occurs, the CPU's halt mode is canceled, the 16-bit timer's counter value is stored to internal variable, and the CPU is made to go into halt mode again.
- Upon the 10th occurrence of 16-bit timer interrupt, stops the 16-bit timer, and displays the counter value of each interrupt occurrence to SimI/O.

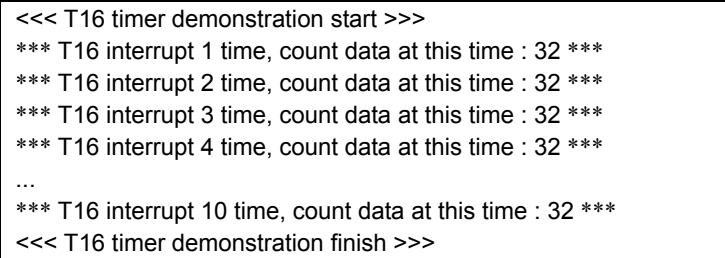

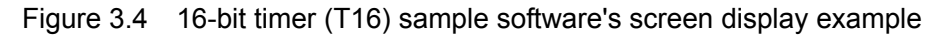

#### (2) Stop method for sample software

## **3.4 Advanced Timer (T16A)**

### **3.4.1 Sample software specifications**

This sample software performs the following operations using the advanced timer.

- Advanced timer compare A match interrupt is made to occur, and the counter value of the timer is acquired.
- Advanced timer compare B match interrupt is made to occur, and the counter value of the timer is acquired.
- Waveform is outputted to TOUT0 terminal.
- While waiting for interrupt, the power consumption is reduced by making the CPU go into the halt mode.

Note: Terminal name TOUTN0 may be different depending on model. Refer to the source code of each model.

#### **3.4.2 Hardware conditions**

This software sample operates under the oscillatable conditions of OSC1 and OSC3.

## **3.4.3 Operations overview**

(1) Sample software operations overview

- Enables compare A match interrupt and compare B match interrupt, starts advanced timer, and makes CPU go into halt mode.
- When compare A match interrupt and compare B match interrupt occur, the CPU's halt mode is canceled, the advanced timer's counter value is stored to internal variable, and the CPU is made to go into halt mode again.
- Upon the 5th occurrence of compare B match interrupt, stops the advanced timer, and displays the interrupt type and counter value to SimI/O.

| <<< Advanced timer demonstration start >>>   |
|----------------------------------------------|
| *** Advanced compare A interrupt : 633 ***   |
| *** Advanced compare B interrupt : 126 ***   |
| *** Advanced compare A interrupt : 633 ***   |
|                                              |
| *** Advanced Interrupt B interrupt : 126 *** |
| <<< Advanced timer demonstration finish >>>  |

Figure 3.5 Advanced timer (T16A) sample software's screen display example

(2) Stop method for sample software

## **3.5 Clock Timer (CT)**

## **3.5.1 Sample software specifications**

This sample software performs the following operations using the clock timer.

- Clock timer interrupt is made to occur, and the elapsed time is computed.
- While waiting for interrupt, the power consumption is reduced by making the CPU go into the halt mode.

#### **3.5.2 Hardware conditions**

This software sample operates under the oscillatable conditions of OSC1 and OSC3.

### **3.5.3 Operations overview**

(1) Sample software operations overview

- Starts the clock timer, and makes CPU go into halt mode.
- When clock timer interrupt occurs, the CPU's halt mode is canceled, the elapsed time since the start of program is computed and displayed to SimI/O, and the CPU is made to go into halt mode again.
- Upon the 10th occurrence of clock timer interrupt, stops the clock timer.

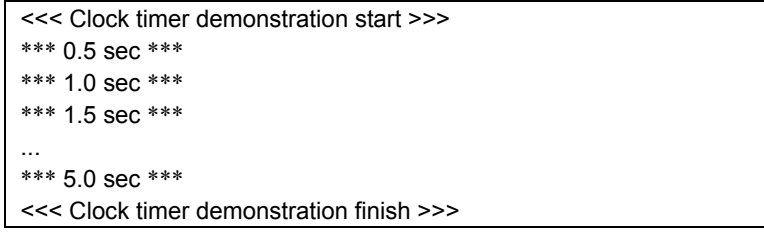

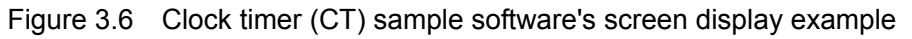

(2) Stop method for sample software

## **3.6 Stopwatch Timer (SWT)**

#### **3.6.1 Sample software specifications**

This sample software performs the following operations using the stopwatch timer.

• Stopwatch timer interrupt is made to occur, and the elapsed time is computed.

#### **3.6.2 Hardware conditions**

This software sample operates under the oscillatable conditions of OSC1 and OSC3.

#### **3.6.3 Operations overview**

(1) Sample software operations overview

- By inputting the numerals 1 to 9 and pressing the [ENTER] key, it is possible to specify the number of times for the interrupt.
- Starts the stopwatch timer and upon the 1Hz stopwatch timer interrupt occurrence reaching the specified number of times, displays the elapsed time to SimI/O and stops the stopwatch timer.

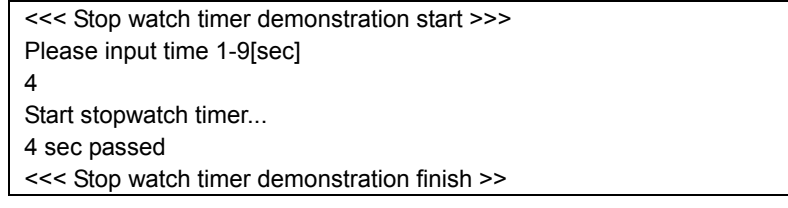

Figure 3.7 Stopwatch timer (SWT) sample software's screen display example

(2) Stop method for sample software

## **3.7 Watchdog Timer (WDT)**

#### **3.7.1 Sample software specifications**

This sample software performs the following operations using the watchdog timer.

NMI interrupt is made to occur through the watchdog timer.

#### **3.7.2 Hardware conditions**

This software sample operates under the oscillatable conditions of OSC1 and OSC3.

#### **3.7.3 Operations overview**

(1) Sample software operations overview

- Starts the watchdog timer and 16-bit timer.
- When the 16-bit timer interrupt occurs, clears the watchdog timer.
- Upon the 10th occurrence of 16-bit timer interrupt, stops the 16-bit timer.
- When the NMI interrupt from watchdog timer occurs, displays message to SimI/O.

```
<<< Watchdog timer demonstration start >>> 
*** T16 timer : reset watchdog timer ***
*** T16 timer : reset watchdog timer ***
*** T16 timer : reset watchdog timer ***
... 
*** T16 timer : reset watchdog timer ***
*** stop T16 timer ***
*** NMI occurred ***
<<< Watchdog timer demonstration finish >>>
```
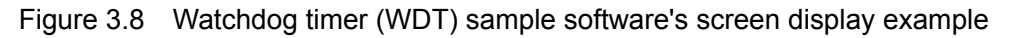

(2) Stop method for sample software

## **3.8 UART Using OSC3**

#### **3.8.1 Sample software specifications**

This sample software performs the following operations using the UART.

- Sends data using the UART.
- Receives data using the UART.

#### **3.8.2 Hardware conditions**

This software sample operates under the oscillatable conditions of OSC1 and OSC3.

Use this sample software with each port of the microcontroller connected as shown below.

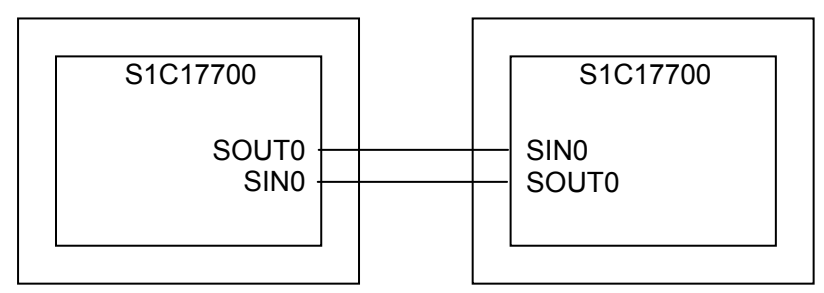

Figure 3.9 Sample software's hardware connection diagram for UART using OSC3

## **3.8.3 Operations overview**

(1) Sample software operations overview

- Initializes the UART port to 115200bps communication speed, 8-bit data length, 1-bit stop bit, and no parity.
- Continues to send " $0x7F$ " until the connection confirmation flag " $0x7F$ " is received.
- When the connection confirmation flag is received, stops sending "0x7F," and sends data using ASCII codes 0x21~0x7E to the UART port.
- Sends all data, and when 34-byte data is received, displays the received data to SimI/O.

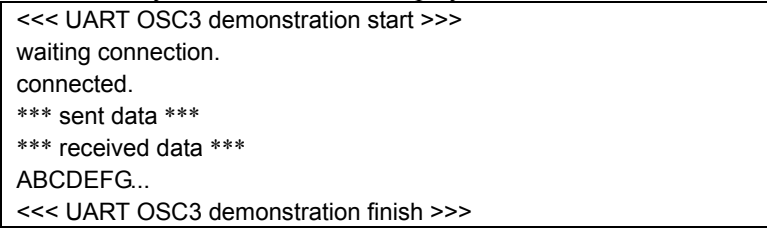

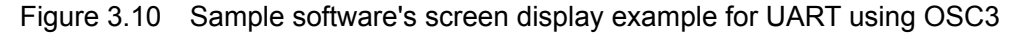

(2) Stop method for sample software

## **3.9 UART Using IOSC**

#### **3.9.1 Sample software specifications**

This sample software performs the following operations using the UART.

- Compares the IOSC clock and OSC1 counter values, and computes the IOSC frequency.
- Sets IOSC as UART clock.
- Sends data using the UART.
- Receives data using the UART.

### **3.9.2 Hardware conditions**

The hardware conditions are the same as that of UART sample software using OSC3.

### **3.9.3 Operations overview**

(1) Sample software operations overview

- 16-bit timer using IOSC and advanced timer using OSC1 are made to operate, and the IOSC oscillation frequency is computed.
- Based on the computed IOSC oscillation frequency, initializes the UART port to 115200bps communication speed, 8-bit data length, 1-bit stop bit, and no parity.
- Continues to send " $0x7F$ " until the connection confirmation flag " $0x7F$ " is received.
- When the connection confirmation flag is received, stops sending "0x7F," and sends data using ASCII codes 0x21~0x7E to the UART port.
- Sends all data, and when 34-byte data is received, displays the received data to SimI/O.

| <<< UART IOSC demonstration start >>>  |
|----------------------------------------|
| waiting connection.                    |
| connected.                             |
| *** sent data ***                      |
| *** received data ***                  |
| ABCDEFG                                |
| <<< UART IOSC demonstration finish >>> |
|                                        |

Figure 3.11 Sample software's screen display example for UART using IOSC

(2) Stop method for sample software

When all the operations described in the above "Sample software operations overview" are completed, the sample software ends and it returns to the menu screen.

## **3.9.4 IOSC oscillation frequency calculation method**

The steps for calculating the timer counter setting value when using UART with IOSC are shown below.

- Sets the T16A compare data to 8counts, and starts T16 that uses IOSC and T16A that uses OSC1.
- When the T16A compare match interrupt occurs, stops T16.
- After stopping T16, reads the counter value and seeks the IOSC frequency.
- The quotient of (n×4096÷(div×bps)) is UART\_BR+1, and the remainder is UART\_FMD. (n=IOSC counter value, div=count clock frequency division ratio's reciprocal, bps=UART bit rate)

## **3.10 SPI Master**

#### **3.10.1 Sample software specifications**

This sample software performs the following operations using the SPI master.

- Sends 8-byte data to SPI slave.
- Receives 8-byte data from SPI slave.
- While waiting for interrupt, the power consumption is reduced by making the CPU go into the halt mode.

### **3.10.2 Hardware conditions**

This software sample operates under the oscillatable conditions of OSC1 and OSC3.

For this sample software, use by connecting S1C17700 running SPI slave sample software as the SPI slave and connect each port of the microcontroller as shown below.

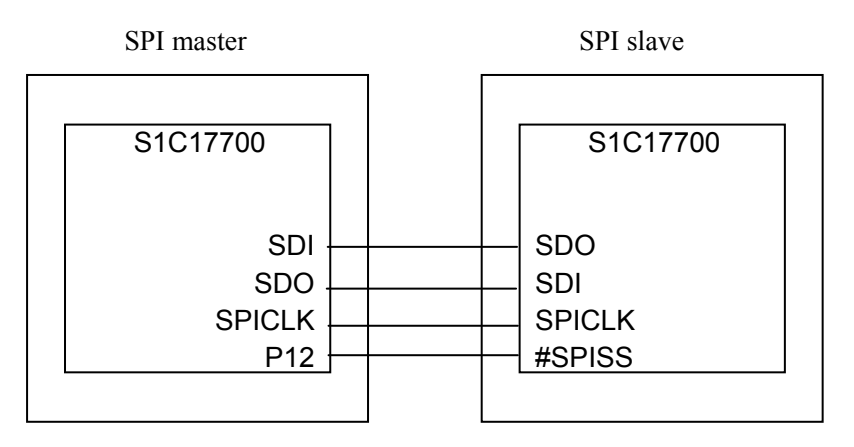

Figure 3.12 SPI master and slave sample software's hardware connection diagram Note: Each terminal may be different depending on the model. Check with the source code.

## **3.10.3 Operations overview**

(1) Sample software operations overview

- Performs initial setting of SPI master, and sends 8-byte ASCII data "FROM MST" to SPI slave.
- When sending of data to SPI slave ends, it waits for the [ENTER] key input.
- When [ENTER] key is pressed, SPI clock is outputted to SPI slave and it waits to receive data.
- When data is received from SPI slave, the received data is displayed to SimI/O.

<<< SPI master demonstration start >>> Transmitted data : FROM MST please press enter key

Received data : FROM SLV <<< SPI master demonstration finish >>>

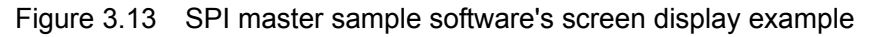

(2) Stop method for sample software

## **3.11 SPI Slave**

#### **3.11.1 Sample software specifications**

This sample software performs the following operations using the SPI slave.

- Receives 8-byte data from SPI master.
- Sends 8-byte data to SPI master.
- While waiting for interrupt, the power consumption is reduced by making the CPU go into the halt mode.

#### **3.11.2 Hardware conditions**

The hardware conditions are the same as that of SPI master sample software.

For the sample software, use by connecting S1C17700 running SPI master sample software as the SPI master.

#### **3.11.3 Operations overview**

(1) Sample software operations overview

- Performs initial setting of SPI slave, and waits to receive data from SPI master.
- When data is received from SPI master, displays the received data to SimI/O and sends 8-byte ASCII data "FROM SLV" to SPI master.

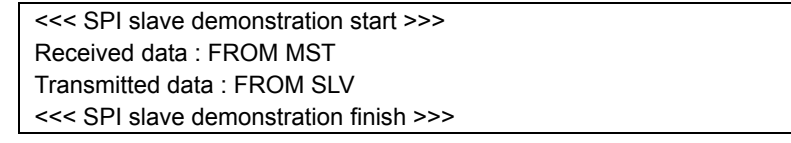

Figure 3.14 SPI slave sample software's screen display example

#### (2) Stop method for sample software

## **3.12 I2C Master (I2CM)**

#### **3.12.1 Sample software specifications**

This sample software performs the following operations using the I2C master.

- Sends data to I2C slave.
- Receives data from I2C slave.

#### **3.12.2 Hardware conditions**

This software sample operates under the oscillatable conditions of OSC1 and OSC3.

For this sample software, use by connecting the S1C17700 microcontroller running I2C slave sample software as the I2C slave and connect each port of the microcontroller as shown below.

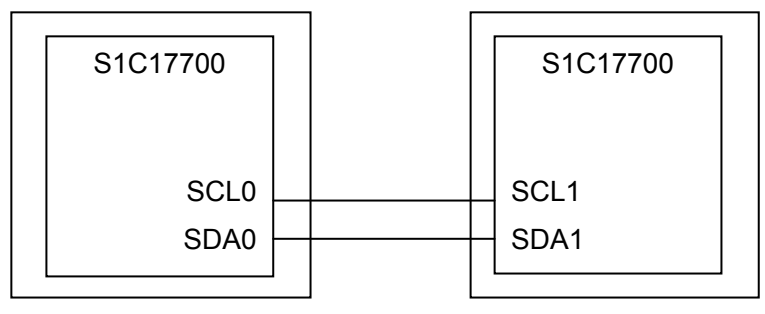

Figure 3.15 I2C master (I2CM) and slave (I2CS) sample software's hardware connection diagram

#### **3.12.3 Operations overview**

(1) Sample software operations overview

- Performs initial setting of I2C master, and sends 8-byte ASCII data "FROM MST" to I2C slave.
- When sending of data to I2C slave ends, it waits for the [ENTER] key input.
- When [ENTER] key is pressed, it waits to receive data from I2C slave.
- When data is received from I2C slave, the received data is displayed to SimI/O.

<<< I2C master demonstration start >>> Transmitted data : FROM MST please press enter key Received data : FROM SLV <<< I2C master demonstration finish >>>

Figure 3.16 I2C master (I2CM) sample software's screen display example

#### (2) Stop method for sample software

## **3.13 I2C Slave (I2CS)**

#### **3.13.1 Sample software specifications**

This sample software performs the following operations using the I2C slave.

- Receives data from I2C master.
- Sends data to I2C master.

#### **3.13.2 Hardware conditions**

The hardware conditions are the same as that of I2C master (I2CM) sample software.

For this sample software, use by connecting the S1C17700 microcontroller running I2C master (I2CM) sample software as the I2C master.

### **3.13.3 Operations overview**

(1) Sample software operations overview

- Performs initial setting of I2C slave, and waits to receive data from I2C master.
- When data is received from I2C master, displays the received data to SimI/O and sends 8-byte ASCII data "FROM SLV" to I2C master.

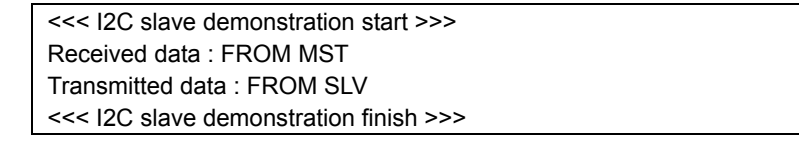

Figure 3.17 I2C slave (I2CS) sample software's screen display example

#### (2) Stop method for sample software

# **3.14 LCD Driver (LCD)**

## **3.14.1 Sample software specifications**

This sample software performs the following operations using the LCD driver.

- Turns on all lamps and turns off all lamps.
- Turns on and turns off specified segments.
- Performs LCD display's white-black reversal.
- Performs LCD's 4-gradation display.

#### **3.14.2 Hardware conditions**

This software sample operates under the oscillatable conditions of OSC1 and OSC3.

Use this sample software with each port of the microcontroller connected as shown below.

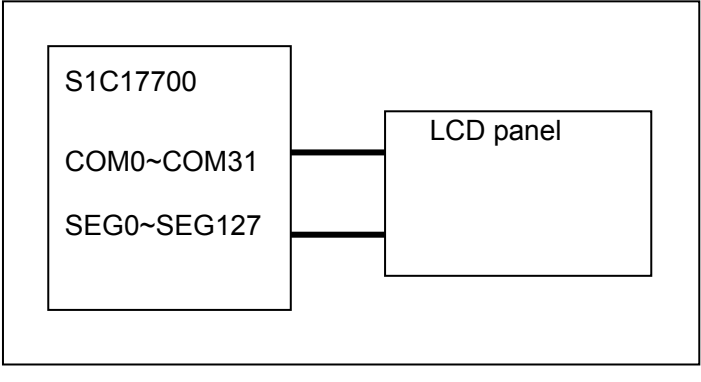

Figure 3.18 LCD driver (LCD) sample software's hardware connection diagram

## **3.14.3 Operations overview**

(1) Sample software operations overview

- When [1] is inputted from the menu and [ENTER] key is pressed, turns on all LCD lamps.
- When [2] is inputted from the menu and [ENTER] key is pressed, turns off all LCD lamps.
- When [3] is inputted from the menu and [ENTER] key is pressed, it waits for SEG/COM number input, and when "(SEG No.), (COM No.)" is inputted and [ENTER] key is pressed, turns on the specified segment.
- When [4] is inputted from the menu and [ENTER] key is pressed, it waits for SEG/COM number input, and when "(SEG No.), (COM No.)" is inputted and [ENTER] key is pressed, turns off the specified segment.
- When [5] is inputted from the menu and [ENTER] key is pressed, displays the checkerboard pattern, and twice performs the white-black reversal of LCD at a fixed time interval.
- When [6] is inputted from the menu and [ENTER] key is pressed, performs LCD 4-gradation display by using LCD interrupt. (Sets lines  $1&6$  to black, lines  $2&6$  to  $75%$  gray, and lines  $4&8$  to  $25%$  gray.)
- When [7] is inputted from the menu and [ENTER] key is pressed, displays Kanji (Japanized Chinese characters).
- When [8] is inputted from the menu and [ENTER] key is pressed, ends the sample software.

| <<< LCD driver demonstration start >>>  |                 |  |
|-----------------------------------------|-----------------|--|
| 1.All on                                | 2.All off       |  |
| 3. Turn dot on                          | 4. Turn dot off |  |
| 5.Reverse                               | 6.Grayscale     |  |
| 7.Kanji                                 | 8.exit          |  |
|                                         |                 |  |
| <<< LCD driver demonstration finish >>> |                 |  |

Figure 3.19 LCD driver (LCD) sample software's screen display example

(2) Stop method for sample software

When [8] is inputted from this sample software's menu and [ENTER] key is pressed, ends the sample software and returns to the menu screen.

## **3.15 Power Source Voltage Detection Circuit (SVD)**

### **3.15.1 Sample software specifications**

This sample software performs the following operations using the power source voltage detection circuit (hereinafter, SVD circuit).

• Detects power source voltage using SVD circuit.

#### **3.15.2 Hardware conditions**

This software sample operates under the oscillatable conditions of OSC1 and OSC3.

Operate by setting the desired power source voltage.

### **3.15.3 Operations overview**

(1) Sample software operations overview

- Detects power source voltage (VDD) using the SVD circuit, and displays the current VDD voltage to SimI/O. The comparative voltage is 1.8V to 3.2V.
- If the power source voltage is less than 1.8V or above 3.2V, "SVD interrupt did not occurred" is displayed to SimI/O.

<<< SVD demonstration start >>> Vdd=2.5V <<< SVD demonstration finish >>>

Figure 3.20 Power source voltage detection circuit (SVD) sample software's screen display example

Note: The detection voltage may be different depending on model. Refer to the source code of each model.

#### (2) Stop method for sample software

## **3.16 R/F Converter (RFC)**

#### **3.16.1 Sample software specifications**

This sample software performs the following operations using the R/F converter.

• Makes to oscillate in the DC oscillation mode for resistive sensor measurement, and acquires the counter value.

#### **3.16.2 Hardware conditions**

This software sample operates under the oscillatable conditions of OSC1 and OSC3.

Use this sample software with each port of the microcontroller connected as shown below.

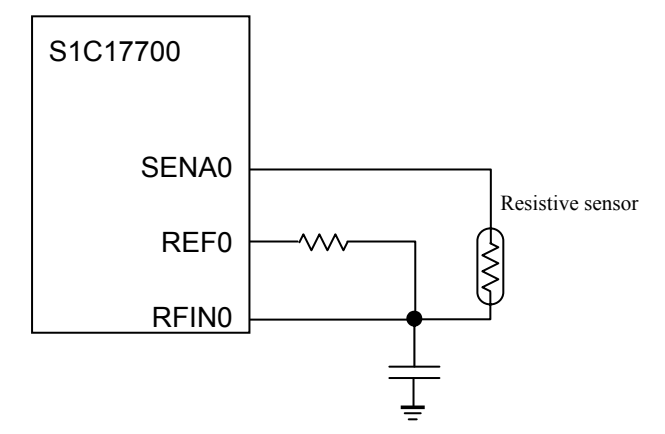

Figure 3.21 R/F converter (RFC) sample software's hardware connection diagram

#### **3.16.3 Operations overview**

(1) Sample software operations overview

- Sets the DC oscillation mode for resistive sensor measurement.
- Starts the reference oscillation, and upon end of oscillation, acquires the counter value and displays to SimI/O.
- Starts sensor A oscillation, and upon end of oscillation, acquires the counter value and displays to SimI/O.

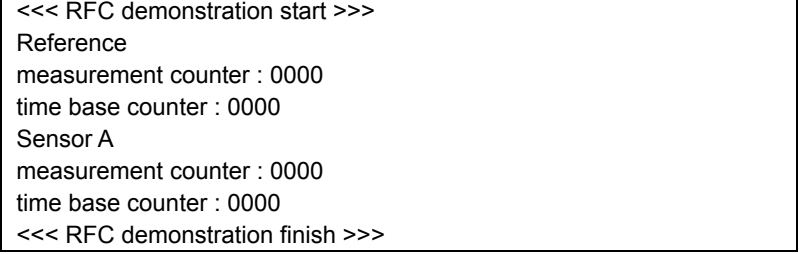

#### Figure 3.22 R/F converter (RFC) sample software's screen display example

(2) Stop method for sample software

## **3.17 A/D Converter (ADC10)**

## **3.17.1 Sample software specifications**

This sample software performs the following operations using the A/D converter.

- Detects the end of A/D conversion interrupt, and acquires the A/D conversion result.
- While waiting for interrupt, the power consumption is reduced by making the CPU go into the halt mode.

#### **3.17.2 Hardware conditions**

This software sample operates under the oscillatable conditions of OSC1 and OSC3.

At the AIN0 terminal, use by applying the desired voltage within the possible voltage range for analog input.

### **3.17.3 Operations overview**

(1) Sample software operations overview

- Sets the A/D converter.
- When the end of A/D conversion interrupt occurs, reads the A/D conversion result.
- Upon the 10th occurrence of the end of A/D conversion interrupt, displays the result to SimI/O.

| <<< AD converter demonstration start >>>  |
|-------------------------------------------|
| AD conversion result : 0000               |
| AD conversion result : 0001               |
| AD conversion result : 0003               |
|                                           |
| AD conversion result : 0003               |
| <<< AD converter demonstration finish >>> |
|                                           |

Figure 3.23 A/D converter (ADC10) sample software's screen display example

(2) Stop method for sample software

## **3.18 Remote Controller Sending (REMC)**

#### **3.18.1 Sample software specifications**

This sample software performs the following operations using the remote controller (hereinafter, REMC) peripheral circuit.

Sends data using the REMC peripheral circuit.

#### **3.18.2 Hardware conditions**

This software sample operates under the oscillatable conditions of OSC1 and OSC3.

For this sample software, use with the S1C17700 running the remote controller receiving (REMC) sample software as the communications counterpart, and connect each port of the microcontroller as shown below.

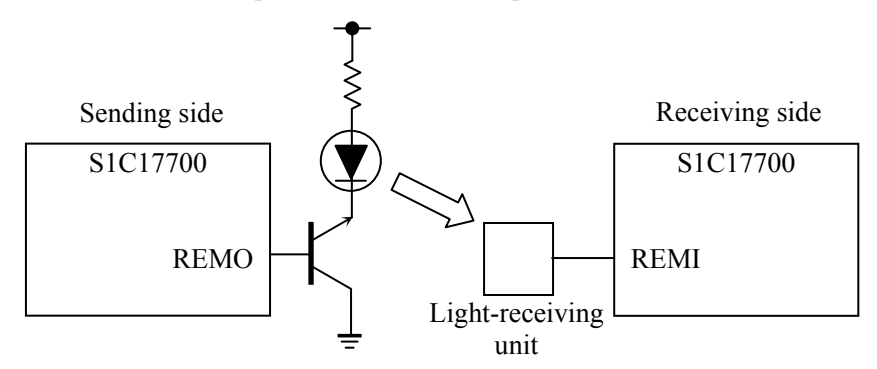

Figure 3.24 Remote controller (REMC) sample software's hardware connection diagram

## **3.18.3 Operations overview**

(1) Sample software operations overview

- Sets the REMC peripheral circuit for data sending.
- Sends 10 items of data using the REMC peripheral circuit.
- Displays the send data to SimI/O, and sends the data.

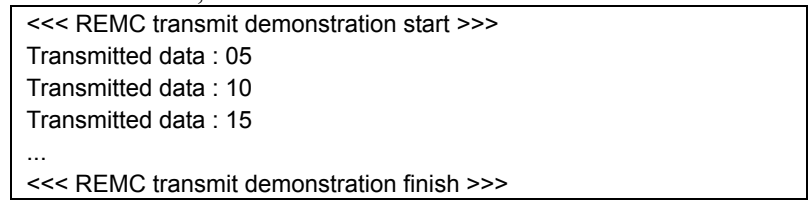

Figure 3.25 Remote controller sending (REMC) sample software's screen display example

(2) Stop method for sample software

## **3.19 Remote Controller Receiving (REMC)**

### **3.19.1 Sample software specifications**

This sample software performs the following operations using the remote controller (hereinafter, REMC) peripheral circuit.

Receives data using the REMC peripheral circuit.

#### **3.19.2 Hardware conditions**

The hardware conditions are the same as that of remote controller sending (REMC) sample software.

For this sample software, use with the S1C17700 microcontroller running the remote controller sending (REMC) sample software as the communications counterpart.

### **3.19.3 Operations overview**

(1) Sample software operations overview

- Sets the REMC peripheral circuit for data receiving.
- Receives 10 items of data from the REMC peripheral circuit.
- When data is received from the REMC peripheral circuit, displays the received data to SimI/O.

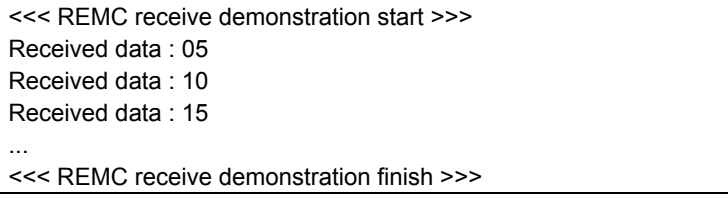

Figure 3.26 Remote controller receiving (REMC) sample software's screen display example

(2) Stop method for sample software

## **3.20 Electric Current Measurement**

#### **3.20.1 Sample software specifications**

This sample software is a program for evaluating the following conditions.

- Sets CPU to sleep mode.
- Sets CPU to halt mode under the condition of only OSC1 being made to oscillate.
- Sets CPU to halt mode under the condition of OSC1/OSC3 being made to oscillate.
- Sets CPU to halt mode under the condition of OSC1/OSC3/IOSC being made to oscillate.

#### **3.20.2 Hardware conditions**

This software sample operates under the oscillatable conditions of OSC1 and OSC3.

### **3.20.3 Operations overview**

(1) Sample software operations overview

- Under the condition of menu being displayed, when [1] is inputted and [ENTER] key is pressed, puts the CPU into sleep mode.
- Under the condition of menu being displayed, when [2] is inputted and [ENTER] key is pressed, puts the CPU into halt mode under the condition of only OSC1 being made to oscillate.
- Under the condition of menu being displayed, when [3] is inputted and [ENTER] key is pressed, puts the CPU into halt mode under the condition of only OSC1 and OSC3 being made to oscillate.
- Under the condition of menu being displayed, when [4] is inputted and [ENTER] key is pressed, puts the CPU into halt mode under the condition of OSC1, OSC3 and IOSC being made to oscillate.

| <<< Current measurement demonstration start >>> |                   |  |
|-------------------------------------------------|-------------------|--|
| 1. Sleep                                        | 2. Halt with OSC1 |  |
| 3. Halt with OSC1/34. Halt with OSC1/3/IOSC     |                   |  |
| Please input number.                            |                   |  |
| >1                                              |                   |  |
| sleeping                                        |                   |  |

Figure 3.27 Electric current measurement sample software's screen display example

(2) Stop method for sample software

When ending this sample software, reset the software by asserting the microcontroller's external reset terminal.

Note: The P clock is normally ON, and the measurement value may differ from the expected value. Use by correcting the source code to adjust to the desired electric current measurement conditions.

## **3.21 Sleep/Halt Mode Switching**

#### **3.21.1 Sample software specifications**

This sample software performs the following operations.

- Makes the CPU go into halt mode by executing the halt command.
- Cancels CPU's halt mode by using 16-bit timer interrupt.
- Makes the CPU go into sleep mode by executing the sleep command.
- Cancels CPU's sleep mode by using port interrupt.

#### **3.21.2 Hardware conditions**

This software sample operates under the oscillatable conditions of OSC1 and OSC3.

Use this sample software with each port of the microcontroller connected as shown below.

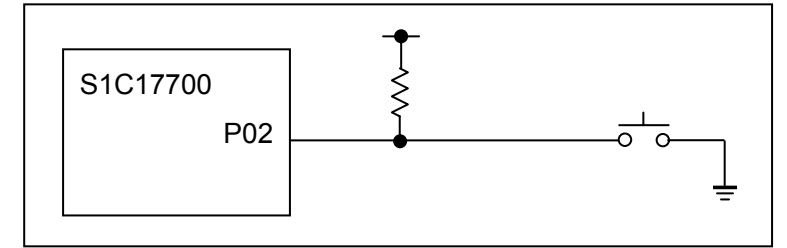

Figure 3.28 Sleep/halt mode switching sample software's screen display example

Note: Port settings may be different depending on model. Refer to the source code of each model.

#### **3.21.3 Operations overview**

(1) Sample software operations overview

- Starts the 16-bit timer, and makes CPU go into halt mode.
- When 16-bit timer interrupt occurs, cancels the halt mode and displays message to SimI/O.
- Upon the 5th occurrence of 16-bit timer interrupt, stops the 16-bit timer and makes CPU go into sleep mode.
- When P02 port becomes LOW, cancels the sleep mode.

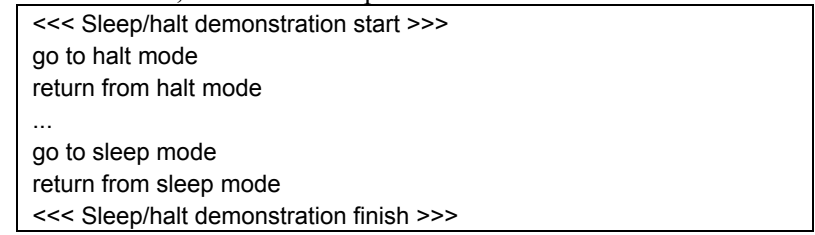

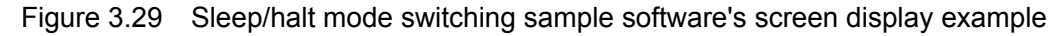

#### (2) Stop method for sample software

# **4. List of Sample Driver Functions**

Here, each peripheral circuit's sample driver is listed.

# **4.1 I/O Ports (P)**

Table 4.1 shows a list of the functions of this sample driver. For the details of the functions, refer to the port.c source code.

| <b>Function Name</b>       | <b>Description Name</b>                  |
|----------------------------|------------------------------------------|
| PORT init                  | Px port initialization                   |
| PORT getInputData          | Px port data input                       |
| PORT setOutputData         | Px port data output                      |
| PORT controllnput          | Px port input allow/disallow setting     |
| PORT controlOutput         | Px port output allow/disallow setting    |
| PORT controlPullup         | Px port pull-up resistance setting       |
| PORT controlSchmittTrigger | Px port Schmitt trigger setting          |
| PORT initInt               | Px port interrupt initialization         |
| PORT controllnt            | Px port interrupt allow/disallow setting |
| PORT setIntEdge            | Px port interrupt edge setting           |
| PORT resetIntFlag          | Px port interrupt factor flag reset      |
| PORT checkIntFlag          | Px port interrupt factor flag check      |
| PORT setChatteringFilter   | Px port chattering elimination setting   |

Table 4.1 List of I/O ports (P) sample driver functions

This sample driver is described in port.c and port.h as well as port\_api.h.

For programs using this sample driver, include the port api.h file.

## **4.2 Clock Generator (CLG)**

Table 4.2 shows a list of the functions of this sample driver. For the details of the functions, refer to the clg.c source code.

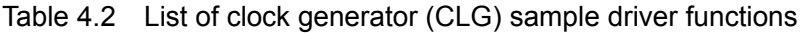

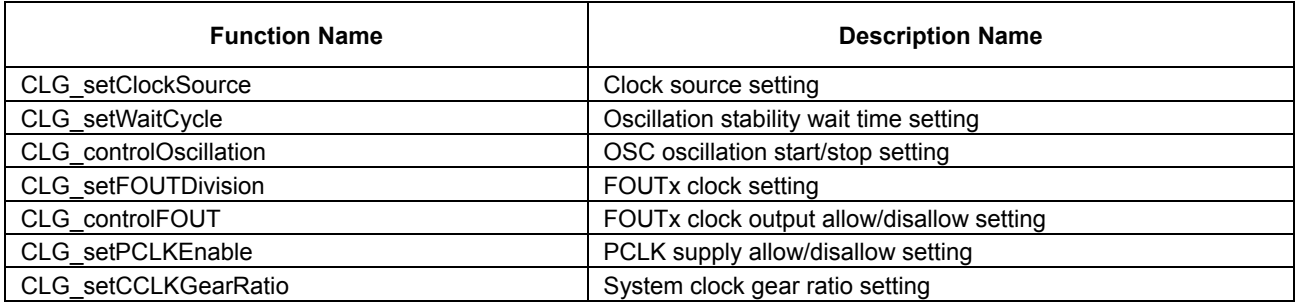

This sample driver is described in clg.c and clg.h as well as clg api.h.

For programs using this sample driver, include the clg\_api.h file.

## **4.3 16-Bit Timer (T16)**

Table 4.3 shows a list of the functions of this sample driver. For the details of the functions, refer to the t16.c source code.

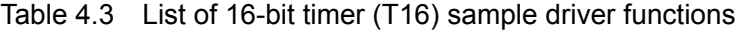

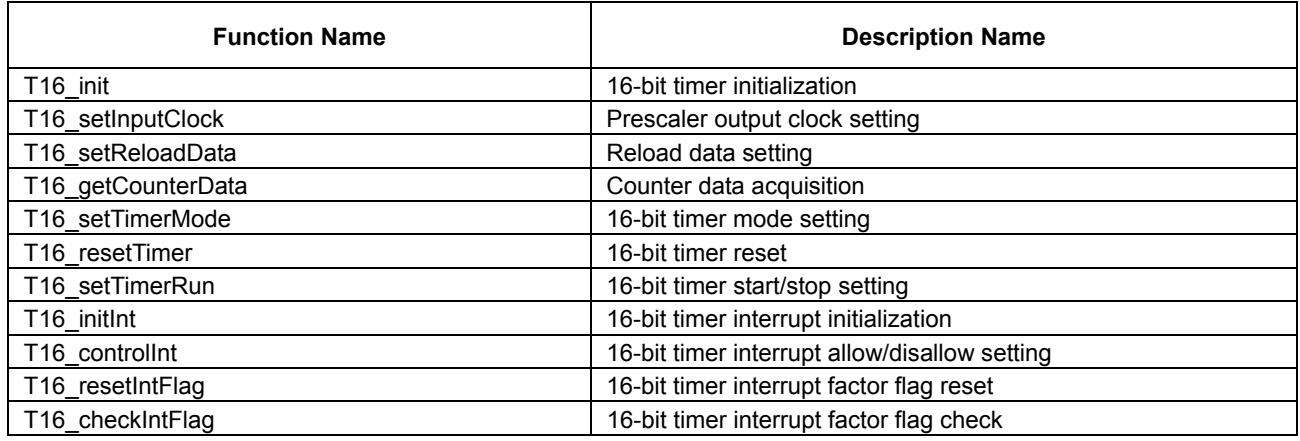

This sample driver is described in t16.c and t16.h as well as t16 api.h.

For programs using this sample driver, include the t16 api.h file.

## **4.4 Advanced Timer (T16A)**

Table 4.4 shows a list of the functions of this sample driver. For the details of the functions, refer to the t16a.c source code.

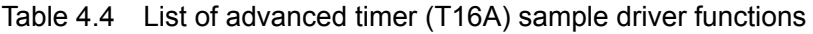

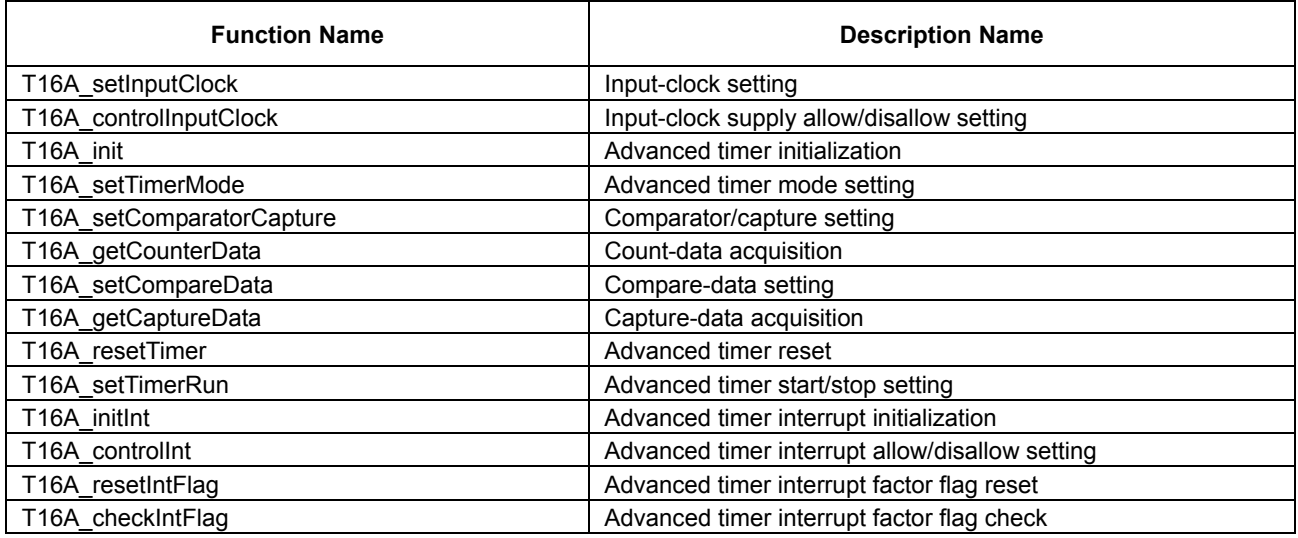

This sample driver is described in t16a.c and t16a.h as well as t16a\_api.h.

For programs using this sample driver, include the t16a\_api.h file.

## **4.5 Clock Timer (CT)**

Table 4.5 shows a list of the functions of this sample driver. For the details of the functions, refer to the ct.c source code.

| <b>Function Name</b> | <b>Description Name</b>                      |
|----------------------|----------------------------------------------|
| CT resetTimer        | Clock timer reset                            |
| CT setTimerRun       | Clock timer start/stop setting               |
| CT getCounterData    | Counter data acquisition                     |
| CT initInt           | Clock timer interrupt initialization         |
| CT controllnt        | Clock timer interrupt allow/disallow setting |
| CT resetIntFlag      | Clock timer interrupt factor flag reset      |
| CT checkIntFlag      | Clock timer interrupt factor flag check      |

Table 4.5 List of clock timer (CT) sample driver functions

This sample driver is described in ct.c and ct.h as well as ct\_api.h.

For programs using this sample driver, include the ct\_api.h file.

## **4.6 Stopwatch Timer (SWT)**

Table 4.6 shows a list of the functions of this sample driver. For the details of the functions, refer to the swt.c source code.

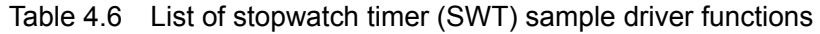

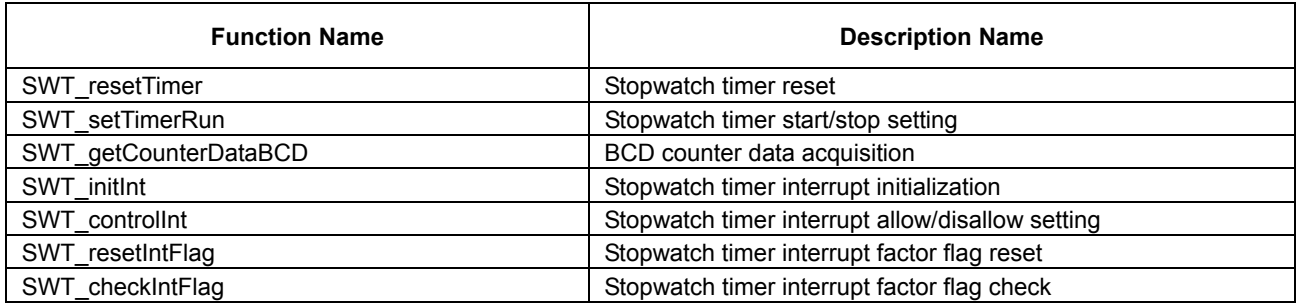

This sample driver is described in swt.c and swt.h as well as swt api.h.

For programs using this sample driver, include the swt\_api.h file.

## **4.7 Watchdog Timer (WDT)**

Table 4.7 shows a list of the functions of this sample driver. For the details of the functions, refer to the wdt.c source code.

#### Table 4.7 List of watchdog timer (WDT) sample driver functions

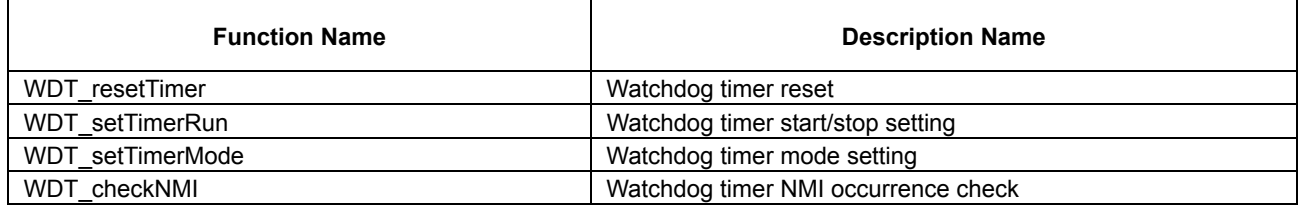

This sample driver is described in wdt.c and wdt.h as well as wdt api.h.

For programs using this sample driver, include the wdt api.h file.

# **4.8 UART**

Table 4.8 shows a list of the functions of this sample driver. For the details of the functions, refer to the uart.c source code.

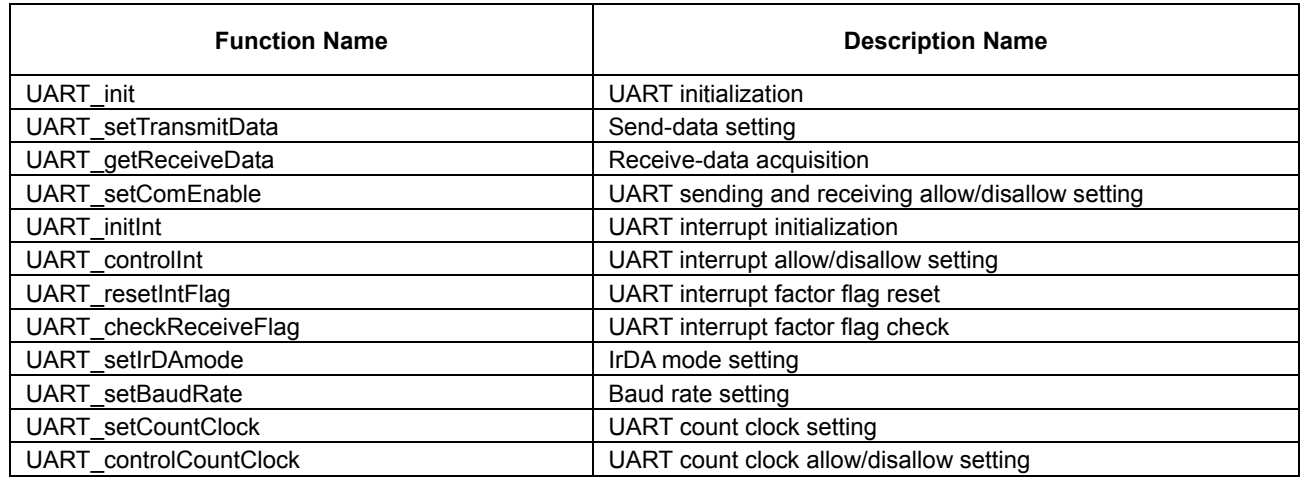

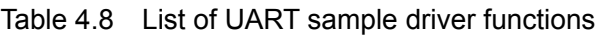

This sample driver is described in uart.c and uart.h as well as uart api.h.

For programs using this sample driver, include the uart api.h file.

## **4.9 SPI**

Table 4.9 shows a list of the functions of this sample driver. For the details of the functions, refer to the spi.c source code.

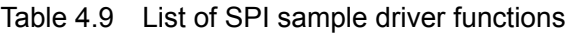

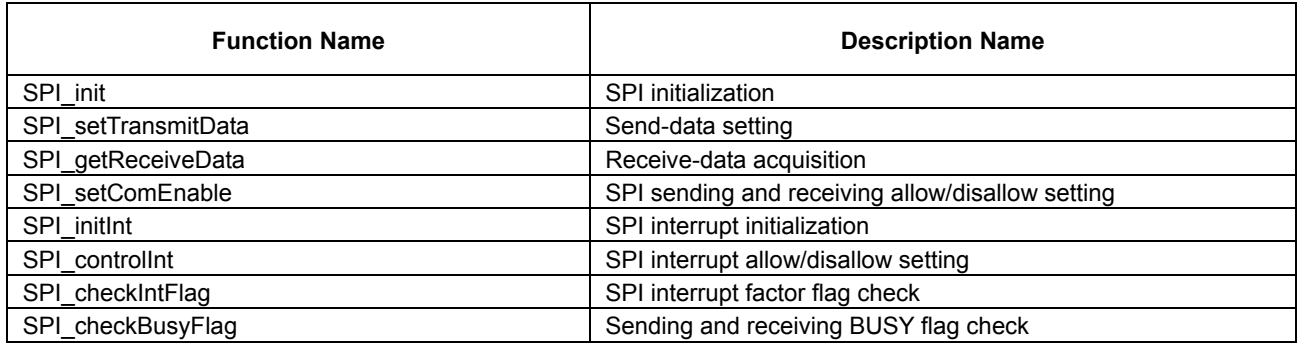

This sample driver is described in spi.c and spi.h as well as spi\_api.h.

For programs using this sample driver, include the spi\_api.h file.

## **4.10 I2C Master (I2CM)**

Table 4.10 shows a list of the functions of this sample driver. For the details of the functions, refer to the i2cm.c source code.

| <b>Function Name</b>      | <b>Description Name</b>                                 |
|---------------------------|---------------------------------------------------------|
| I2CM init                 | I2C master initialization                               |
| I2CM setComEnable         | I2C master sending and receiving allow/disallow setting |
| I2CM_genCondition         | Start/stop condition generation                         |
| I2CM checkTransmitReg     | Send-data register check                                |
| I2CM setTransmitData      | Send-data setting                                       |
| I2CM checkTransmitBusy    | Send-operation status check                             |
| I2CM getSlaveResponse     | Slave response acquisition                              |
| I2CM setReceiveStart      | Data receiving start setting                            |
| I2CM checkReceiveBusy     | Receive-operation status check                          |
| I2CM_getReceiveData       | Receive-data acquisition                                |
| I2CM checkReceiveReg      | Receive-data register check                             |
| I2CM initInt              | I2C master interrupt initialization                     |
| I2CM controllnt           | I2C master interrupt allow/disallow setting             |
| I2CM transmitSlaveAddress | Slave address send-data creation                        |

Table 4.10 List of I2C master (I2CM) sample driver functions

This sample driver is described in i2cm.c and i2cm.h as well as i2cm\_api.h.

For programs using this sample driver, include the i2cm\_api.h file.

# **4.11 I2C Slave (I2CS)**

Table 4.11 shows a list of the functions of this sample driver. For the details of the functions, refer to the i2cs.c source code.

| <b>Function Name</b>       | <b>Description Name</b>                           |
|----------------------------|---------------------------------------------------|
| I2CS reset                 | I2C slave software reset                          |
| I2CS setAddress            | I2C slave address setting                         |
| I2CS setClockStretch       | Clock stretching capability setting               |
| I2CS setAsyncDetection     | Asynchronous address detection capability setting |
| I2CS setNoiseRemove        | Noise elimination capability selection            |
| I2CS setBusFreeReq         | Bus release request allow/disallow setting        |
| I2CS setReceiveResponse    | Data receiving response setting                   |
| I2CS init                  | I2C slave initialization                          |
| I2CS setEnable             | I2C slave module operation allow/disallow setting |
| I2CS setComEnable          | Data sending and receiving allow/disallow setting |
| I2CS setTransmitData       | Send-data setting                                 |
| I2CS_getReceiveData        | Receive-data acquisition                          |
| I2CS initInt               | I2C slave interrupt initialization                |
| I2CS controllnt            | I2C slave interrupt allow/disallow setting        |
| I2CS resetIntFlag          | I2C slave bus status interrupt factor flag reset  |
| I2CS checkBusStatusIntFlag | I2C slave bus status interrupt factor flag check  |
| I2CS checkIntFlag          | I2C slave interrupt factor flag check             |
| I2CS checkAccessStatus     | I2C slave access status check                     |

Table 4.11 List of I2C slave (I2CS) sample driver functions

This sample driver is described in i2cs.c and i2cs.h as well as i2cs api.h.

For programs using this sample driver, include the i2cs\_api.h file.

# **4.12 LCD Driver (LCD)**

Table 4.12 shows a list of the functions of this sample driver. For the details of the functions, refer to the lcd.c source code.

| <b>Function Name</b>    | <b>Description Name</b>                  |
|-------------------------|------------------------------------------|
| LCD initPower           | LCD power source initialization          |
| LCD init                | <b>LCD</b> initialization                |
| LCD setSEGAssignment    | SEG terminal memory allocation setting   |
| LCD setCOMAssignment    | COM terminal memory allocation setting   |
| LCD_setDisplayArea      | LCD display area setting                 |
| LCD_setDisplayReverse   | LCD display black-white reversal setting |
| LCD_controlDisplay      | LCD display control                      |
| LCD setContrast         | LCD contrast setting                     |
| LCD display1Seg         | 1 segment display                        |
| LCD initInt             | LCD interrupt initialization             |
| LCD controllnt          | LCD interrupt allow/disallow setting     |
| LCD resetIntFlag        | LCD interrupt factor flag reset          |
| LCD checkIntFlag        | LCD interrupt factor flag check          |
| LCD setCOMPinAssignment | COM terminal pin assignment setting      |
| LCD_displayDraw         | Rectangular shape display                |
| LCD setLCDClock         | LCD clock setting                        |
| LCD controlLCDClock     | LCD clock supply allow/disallow setting  |
| LCD allClear            | LCD display area clear-all               |

Table 4.12 List of LCD driver (LCD) sample driver functions

This sample driver is described in lcd.c and lcd.h as well as lcd\_api.h.

For programs using this sample driver, include the lcd\_api.h file.

## **4.13 Power Source Voltage Detection Circuit (SVD)**

Table 4.13 shows a list of the functions of this sample driver. For the details of the functions, refer to the svd.c source code.

Table 4.13 List of power source voltage detection circuit (SVD) sample driver functions

| <b>Function Name</b>   | <b>Description Name</b>                 |
|------------------------|-----------------------------------------|
| SVD setCompareVoltage  | SVD comparative voltage setting         |
| SVD controlDetection   | SVD detection start/stop setting        |
| SVD getDetectionResult | SVD detection result acquisition        |
| SVD initlnt            | SVD interrupt initialization            |
| SVD controllnt         | SVD interrupt allow/disallow setting    |
| SVD resetIntFlag       | SVD interrupt factor flag reset         |
| SVD checkIntFlag       | SVD interrupt factor flag check         |
| SVD setSVDClock        | SVD clock setting                       |
| SVD controlSVDClock    | SVD clock supply allow/disallow setting |

This sample driver is described in svd.c and svd.h as well as svd\_api.h.

For programs using this sample driver, include the svd\_api.h file.

## **4.14 R/F Converter (RFC)**

Table 4.14 shows a list of the functions of this sample driver. For the details of the functions, refer to the rfc.c source code.

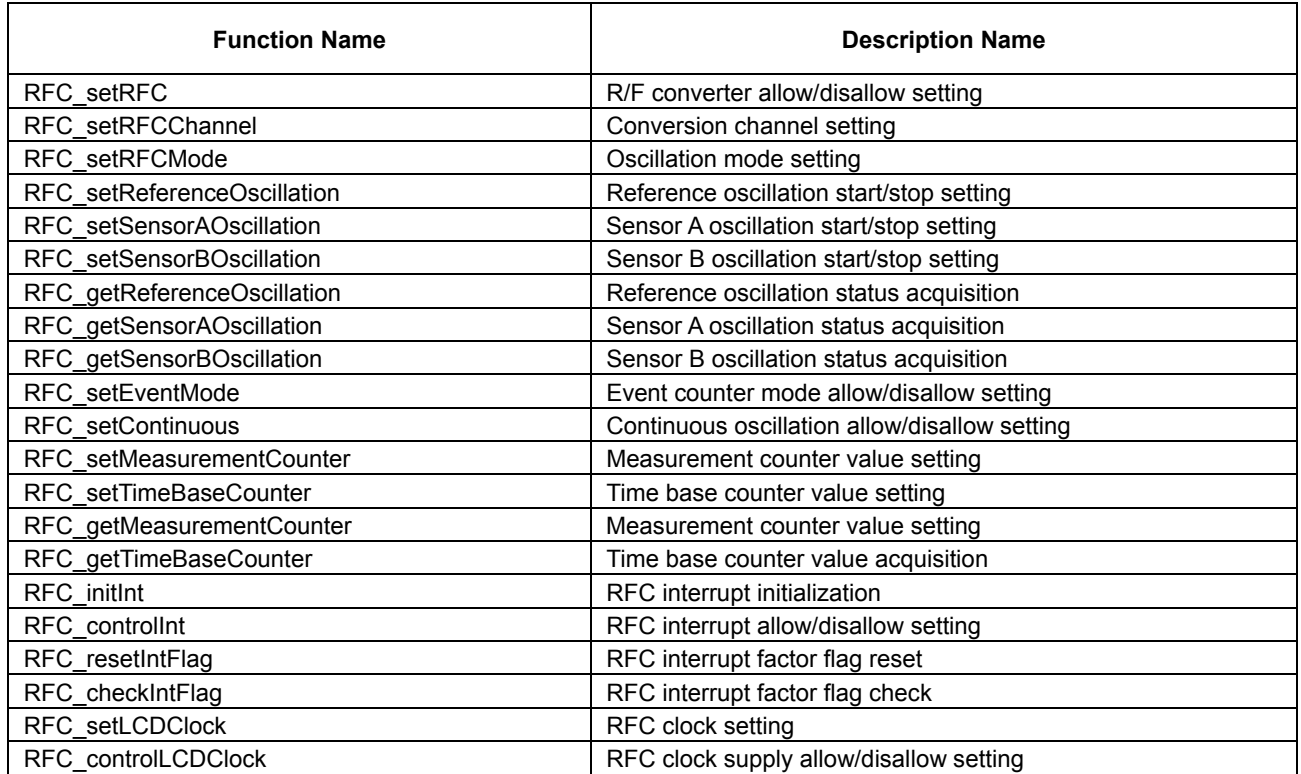

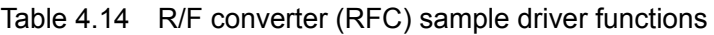

This sample driver is described in rfc.c and rfc.h as well as rfc api.h.

For programs using this sample driver, include the rfc\_api.h file.

## **4.15 A/D Converter (ADC10)**

Table 4.15 shows a list of the functions of this sample driver. For the details of the functions, refer to the adc.c source code.

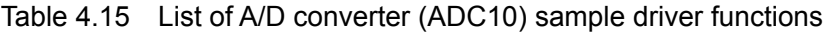

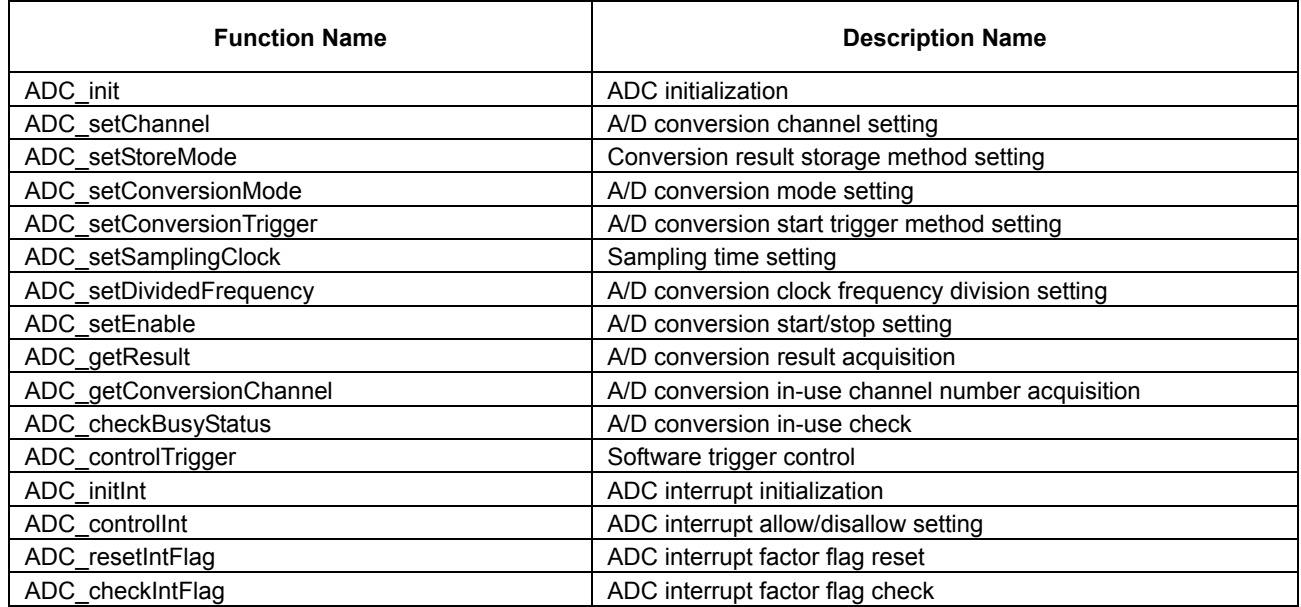

This sample driver is described in adc.c and adc.h as well as adc\_api.h.

For programs using this sample driver, include the adc\_api.h file.

## **4.16 Remote Controller (REMC)**

Table 4.16 shows a list of the functions of this sample driver. For the details of the functions, refer to the remc.c source code.

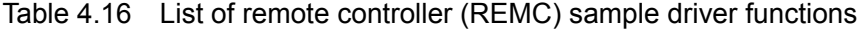

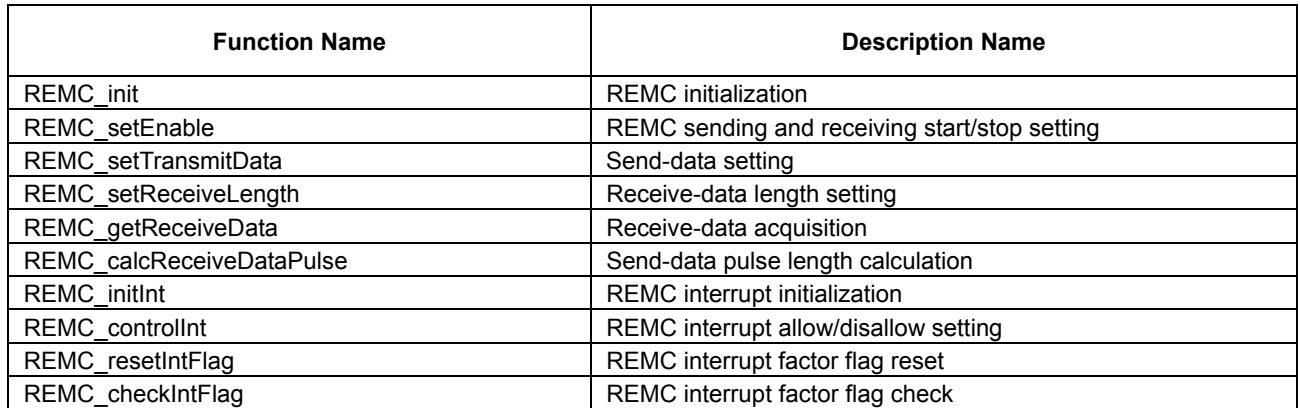

This sample driver is described in remc.c and remc.h as well as remc\_api.h.

For programs using this sample driver, include the remc\_api.h file.

## **4.17 MISC**

Table 4.17 shows a list of the functions of this sample driver. For the details of the functions, refer to the misc.c source code.

| <b>Function Name</b>          | <b>Description Name</b>                                 |
|-------------------------------|---------------------------------------------------------|
| MISC setFlashReadAccessCycle  | Flash controller read access cycle setting              |
| MISC setOSC1PeripheralControl | Debug-time OSC1 operation peripheral capability setting |
| MISC controlWriteProtect      | MISC register write-protection control                  |
| MISC setIRAMSize              | <b>IRAM</b> size setting                                |
| MISC setTTBR                  | Vector table address setting                            |
| MISC getPSR                   | PSR acquisition                                         |
| MISC setPrescalerControl      | Prescaler start/stop setting                            |
| MISC getActualIRAMSize        | IRAM size acquisition                                   |

Table 4.17 List of MISC sample driver functions

This sample driver is described in misc.c and misc.h as well as misc api.h.

For programs using this sample driver, include the misc\_api.h file.

## **4.18 Multiplexer (MUX)**

Table 4.18 shows a list of the functions of this sample driver. For the details of the functions, refer to the mux.c source code.

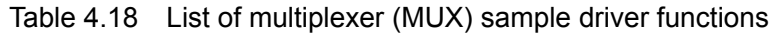

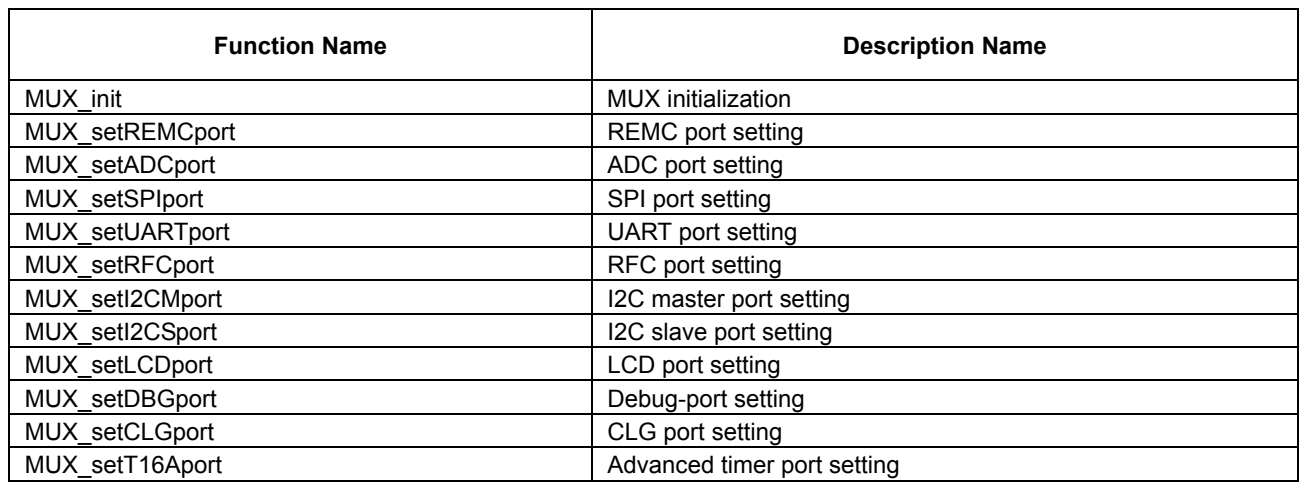

This sample driver is described in mux.c and mux.h as well as mux\_api.h.

For programs using this sample driver, include the mux\_api.h file.

# **Appendix A Multiplier and Divider**

Here, the usage method of multiplier and divider is described.

## **A.1 Multiplication and Division using Multiplier and Divider**

In order to multiply and divide using the multiplier and divider, the library for the coprocessor is provided in GNU17.

For the usage method of the library for coprocessor, refer to the S5U1C17001C manual.

## **A.2 Sum of Products Calculation using Multiplier and Divider**

The program for calculating the sum of products using the multiplier and divider is shown below.

This program calculates the sum of products for "0x1204×0x1080+0x28A00."

```
asm ( "ld.cw %r0, 0x0" ); /* clear */ 
asm ( "ld.cw %r0, 0x2" ); /* setup mode */ 
asm ( "xld %r0, 0x0002" ); /* set 0x28A00 */ 
asm ( "xld %r1, 0x8A00" ); 
asm ( "ld.cf %r0, %r1" ); 
asm ( "ld.cw %r0, 0x7" ); /* setup mode */ 
asm ( "xld %r0, 0x1204" ); /* 0x1204 */ 
asm ( "xld %r1, 0x1080" ); /* 0x1080 */ 
asm ( "ld.ca %r0, %r1" ); 
asm ( "ld.cw %r0, 0x13" ); /* read */ 
asm ( "ld.ca %r1, %r0" ); 
asm ( "ld.cw %r0, 0x03" ); /* read */ 
asm ( "ld.ca %r2, %r0" ); 
/* result = 0x12BCC00 */
```
# **Revision History**

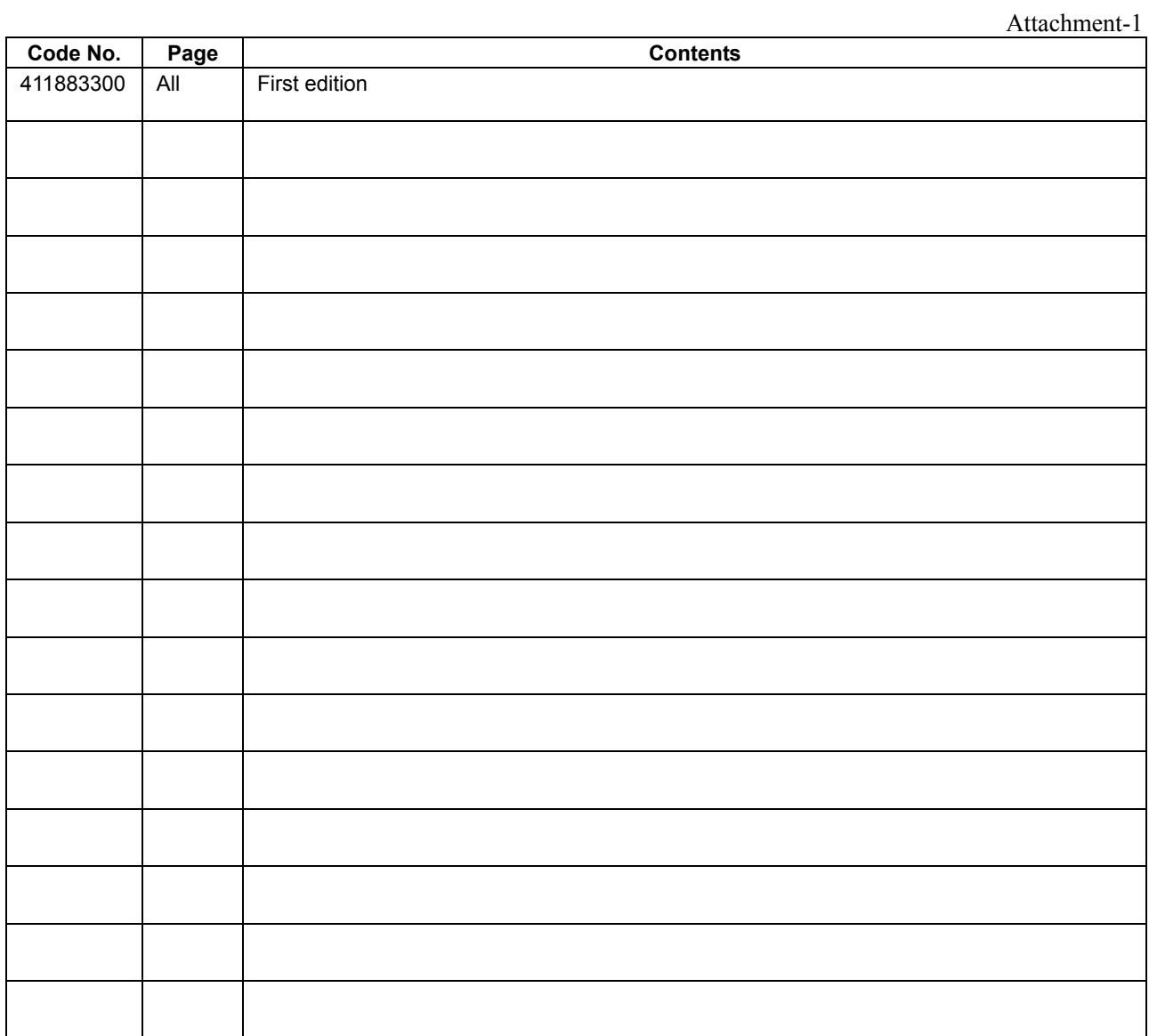

# FPSON

#### **AMERICA**

#### **EPSON ELECTRONICS AMERICA, INC.**

2580 Orchard Parkway, San Jose, CA 95131, USA Phone: +1-800-228-3964 FAX: +1-408-922-0238

#### **EUROPE**

#### **EPSON EUROPE ELECTRONICS GmbH**

Riesstrasse 15, 80992 Munich, GERMANY

Phone: +49-89-14005-0 FAX: +49-89-14005-110

# **International Sales Operations**

#### **ASIA**

**EPSON (CHINA) CO., LTD.** 7F, Jinbao Bldg., No.89 Jinbao St., Dongcheng District, Beijing 100005, CHINA Phone: +86-10-8522-1199 FAX: +86-10-8522-1125

#### **SHANGHAI BRANCH**

7F, Block B, Hi-Tech Bldg., 900 Yishan Road, Shanghai 200233, CHINA Phone: +86-21-5423-5577 FAX: +86-21-5423-4677

#### **SHENZHEN BRANCH**

12F, Dawning Mansion, Keji South 12th Road, Hi-Tech Park, Shenzhen 518057, CHINA Phone: +86-755-2699-3828 FAX: +86-755-2699-3838

#### **EPSON HONG KONG LTD.**

20/F, Harbour Centre, 25 Harbour Road, Wanchai, Hong Kong Phone: +852-2585-4600 FAX: +852-2827-4346 Telex: 65542 EPSCO HX

#### **EPSON TAIWAN TECHNOLOGY & TRADING LTD.**

14F, No. 7, Song Ren Road, Taipei 110, TAIWAN Phone: +886-2-8786-6688 FAX: +886-2-8786-6660

#### **EPSON SINGAPORE PTE., LTD.**

1 HarbourFront Place, #03-02 HarbourFront Tower One, Singapore 098633 Phone: +65-6586-5500

#### **SEIKO EPSON CORP.**

**KOREA OFFICE**  50F, KLI 63 Bldg., 60 Yoido-dong, Youngdeungpo-Ku, Seoul 150-763, KOREA Phone: +82-2-784-6027 FAX: +82-2-767-3677

#### **SEIKO EPSON CORP. SEMICONDUCTOR OPERATIONS DIVISION**

**IC Sales Dept. IC International Sales Group**  421-8, Hino, Hino-shi, Tokyo 191-8501, JAPAN Phone: +81-42-587-5814